# **Vejledning til LTU´s undervisere i LTU.dk (simpelt login)**

#### **Login**

- 1. Tast<https://ltu.dk/admin> i din browser eller på mobilen
- 2. Udfyld med din mailadresse og tryk "Glemt adgangskode"
- 3. Du skal nu oprette din egen adgangskode

#### **Overblik og navigation**

Det første du møder ved login er dashboardet. For at give det bedste overblik anbefales du at fjerne unødvendige visninger. Det gøres ved at fjerne markeringerne som vist her:

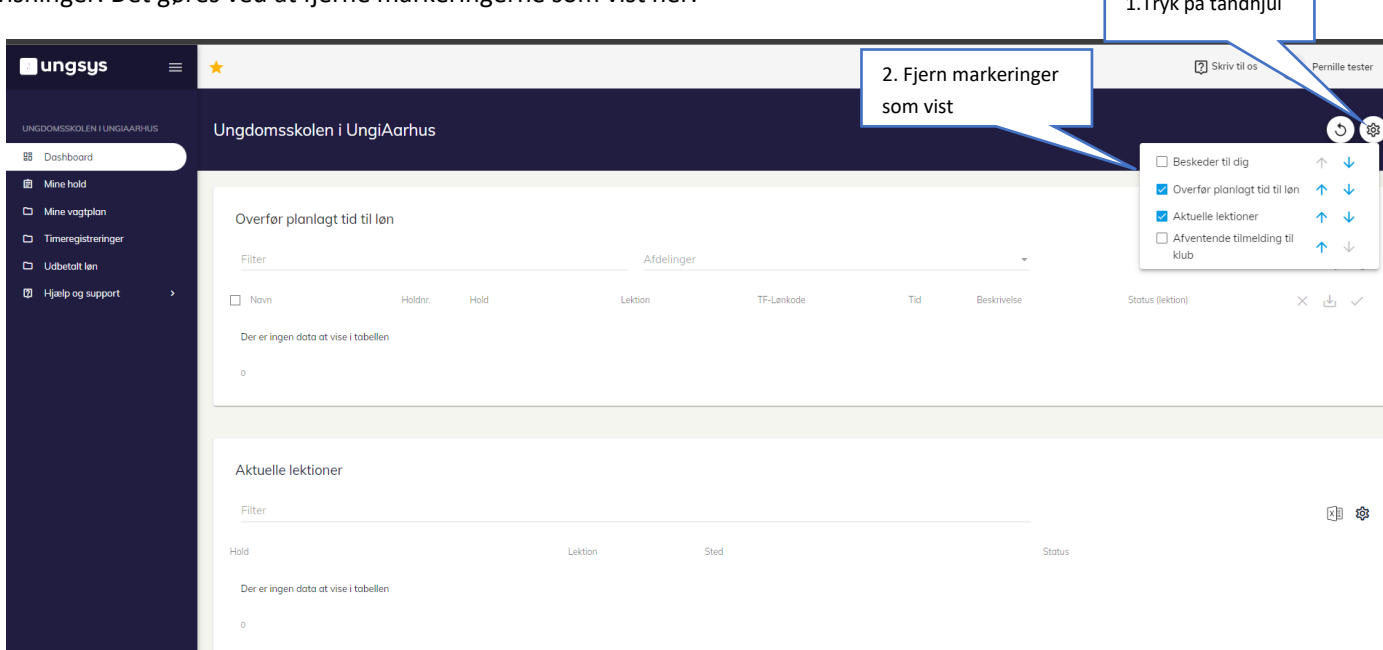

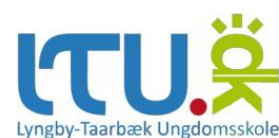

I venstre side kan du vælge mellem de forskellige menuer. Udover Dashboardet er det kun 'Mine hold' der er relevant at bruge. Under 'Mine hold' findes følgende faner:

"Klik" på dit hold under "Hold og aktiviteter:

- ➢ **Holdinformation:** Her kan du se holdets information og hvorledes det er oprettet. Hvis du opdager fejl eller har undren, kontakt da kontoret. Informationerne på denne fane kan ikke ses af de unge.
- ➢ **Indhold (WEB):** Her kan du se hvilken information der gør sig gældende på tilmeldingssiden for de unge. Hvis du opdager fejl, kontakt da kontoret.
- ➢ **Billeder:** Her kan du lægge billeder op på LTU.dk. Du må ikke fjerne billeder på siden.
- ➢ **Lektioner**: Her kan du se dine lektioner for det valgte hold, og fremmøderegistrere (beskrives senere).
- ➢ **Tilmeldinger**: Her kan du se holdets tilmeldte elever samt sende beskeder:

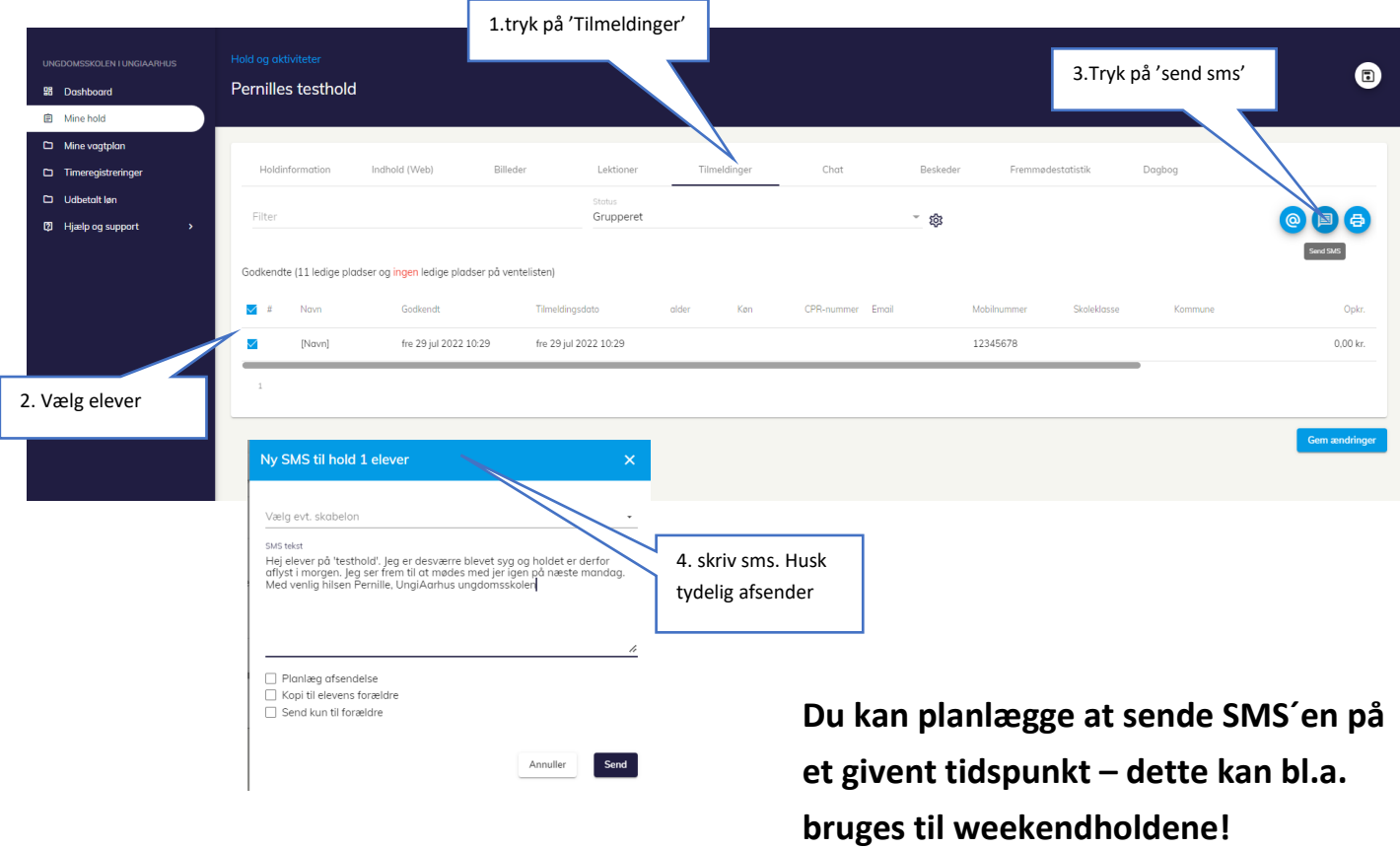

• Grundet GDPR må du aldrig skrive personhenførbare eller beskeder med følsomt indhold. Funktionen med sms eller mail til elever eller forældre må kun vedrøre praktiske forhold. Skriv aldrig fra privattelefon. Hvis der er behov for anden og mere direkte kommunikation, aftales dette med kontoret.

• Af samme årsag må fanen 'dagbog' ikke bruges til at notere information om elever, forældre eller andre personer.

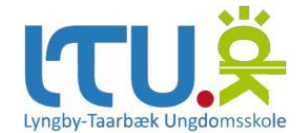

### **Fremmøderegistrering**

➢ **Lektioner**: Under "Lektioner" kan du fremmøderegistrere:

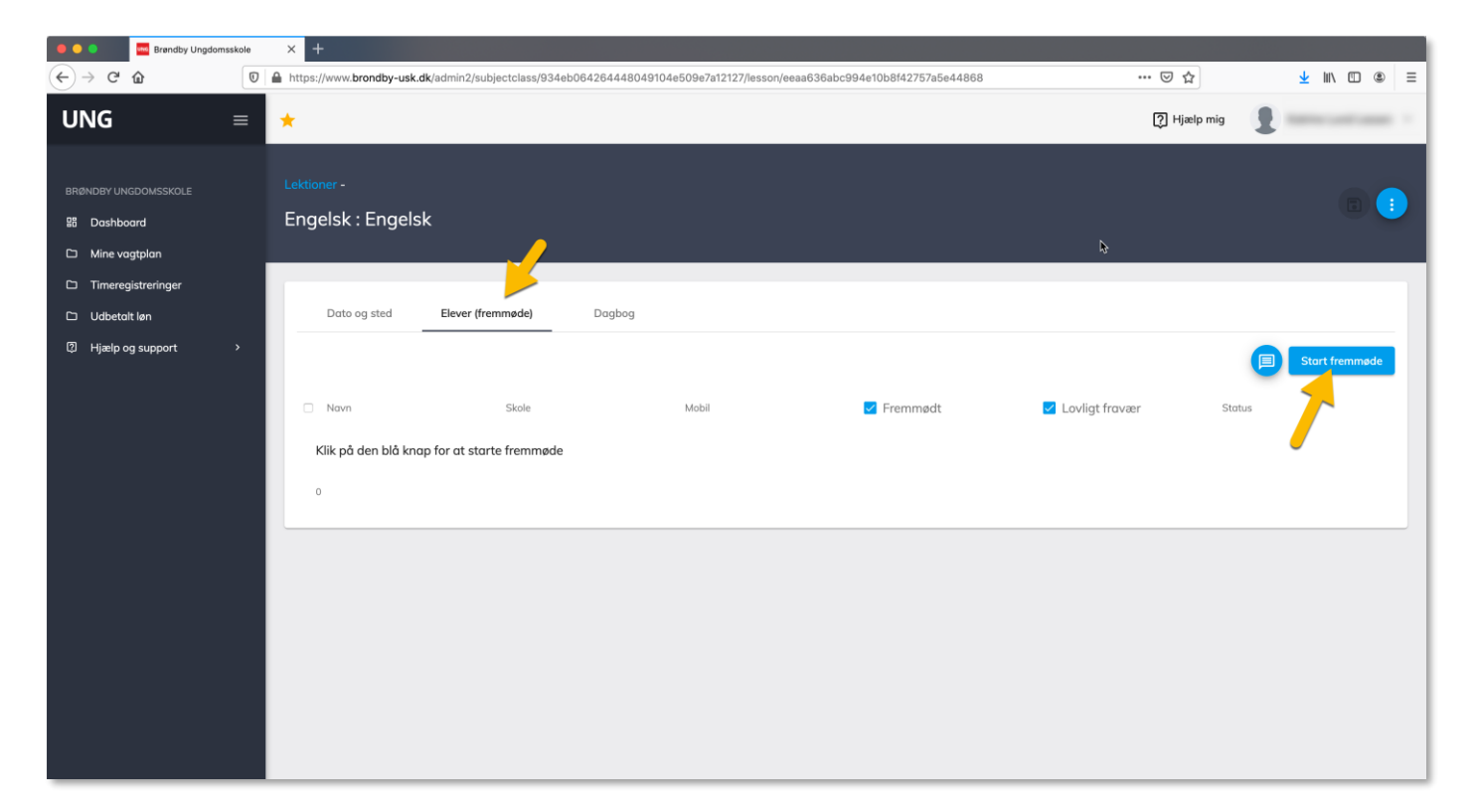

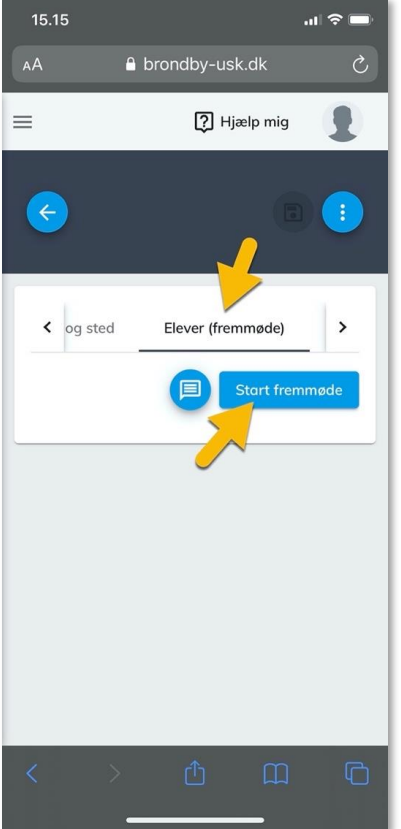

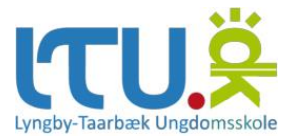

1. Klik i felterne "Fremmødt" eller "Lovligt fravær" eller lad feltet stå (Lovligt fravær: når eleven har meldt afbud) ud for hver elev som vist herunder. Hvis eleven ikke er fremmødt og der ikke er tale om lovligt fravær, klikkes der kun på 'gem fremmøde'. Husk altid at trykke 'Gem fremmøde'.

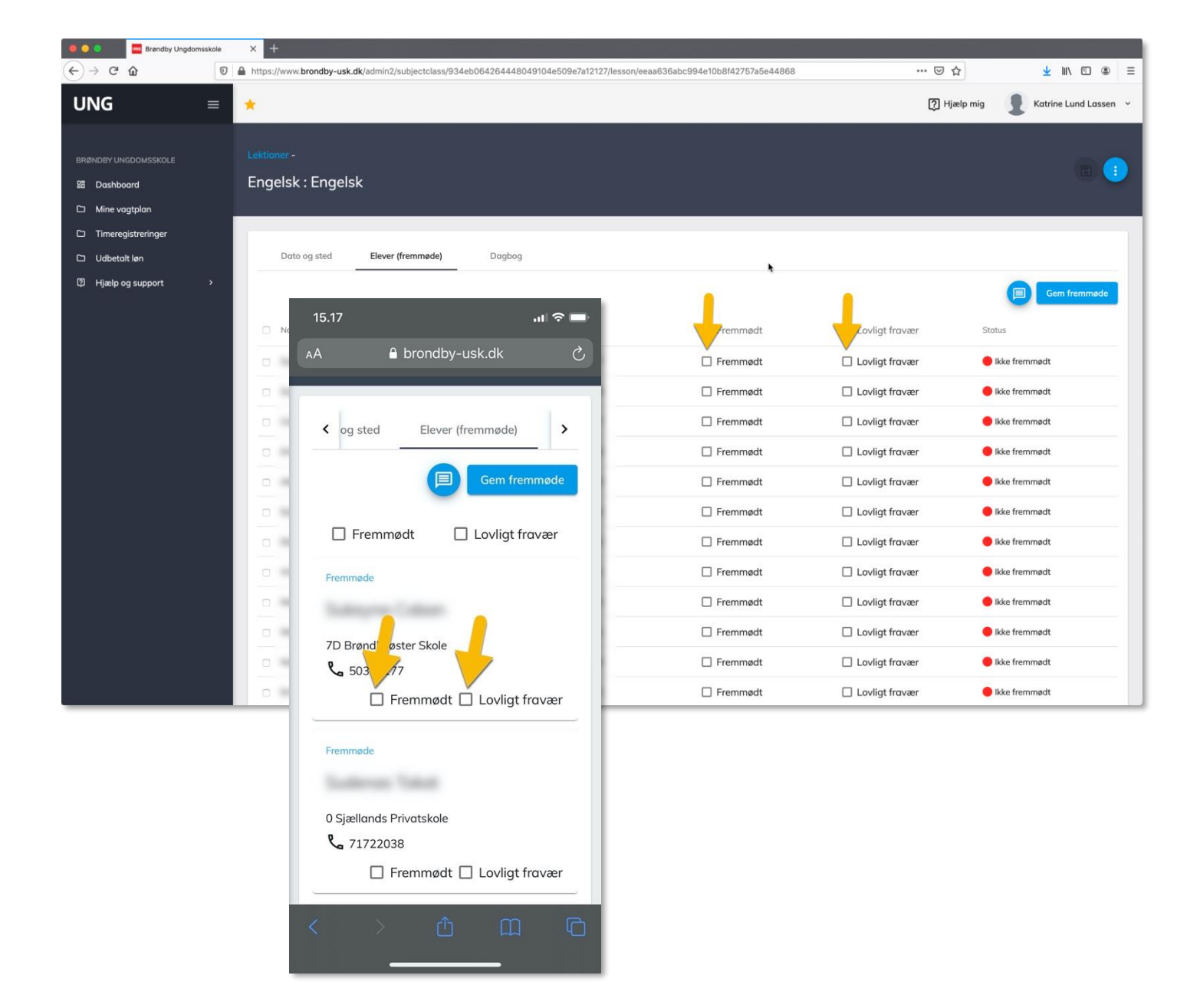

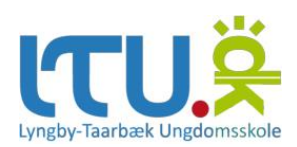

## **Support og anden vigtig information:**

- ➢ Af sikkerhedshensyn må passwords ikke gemmes i browser, når du tilgår UNG-systemet fra en ikkeadministrativ computer
- ➢ Med afsæt i GDPR er det ikke tilladt at printe fra systemet.

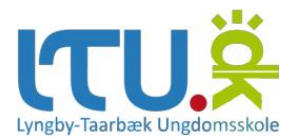